## **Инструкция к получению услуги «Запись к врачу» в личном кабинете «Мое здоровье» на ЕПГУ**

Услуга предоставляется пользователям ЕПГУ с упрощенной учетной записью.

Внимание! Для записи на прием к врачу через ЕПГУ прикрепитесь к медицинской организации или попросите прикрепиться того, кого хотите записать на прием к врачу.

Шаг 1. Зайдите на портал [gosuslugi.ru](http://www.gosuslugi.ru/)

Шаг 2. В правом верхнем углу портала нажать на кнопку «Войти»

Шаг 3. В форме введите номер мобильного телефона или адрес электронной почты, использованные при регистрации и пароль, нажмите на кнопку «Войти».

Шаг 4. В разделе «Здоровье» выбрать услугу «Запись на прием к врачу», нажать на кнопку «Начать».

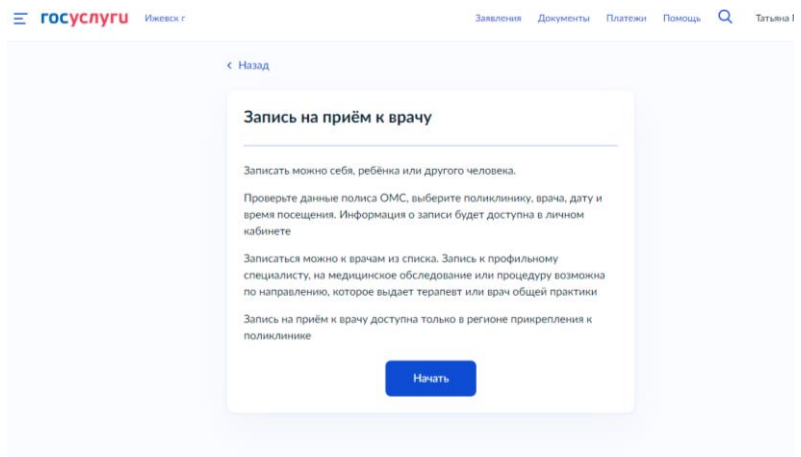

Шаг 5. Далее необходимо указать, кого необходимо записать.

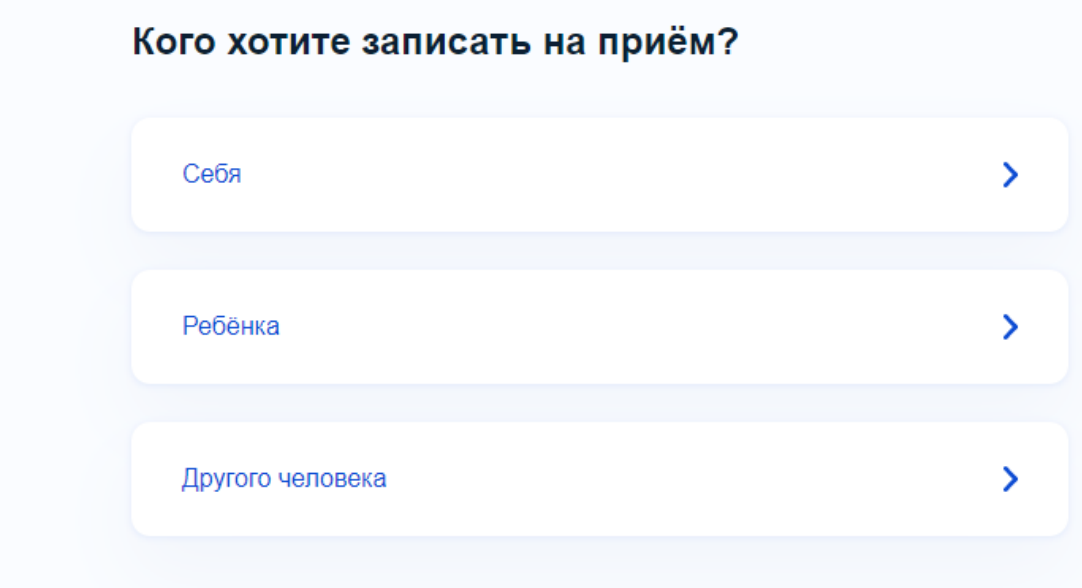

Шаг 6. Система автоматически подгрузит данные пользователя при выборе пункта «Себя».

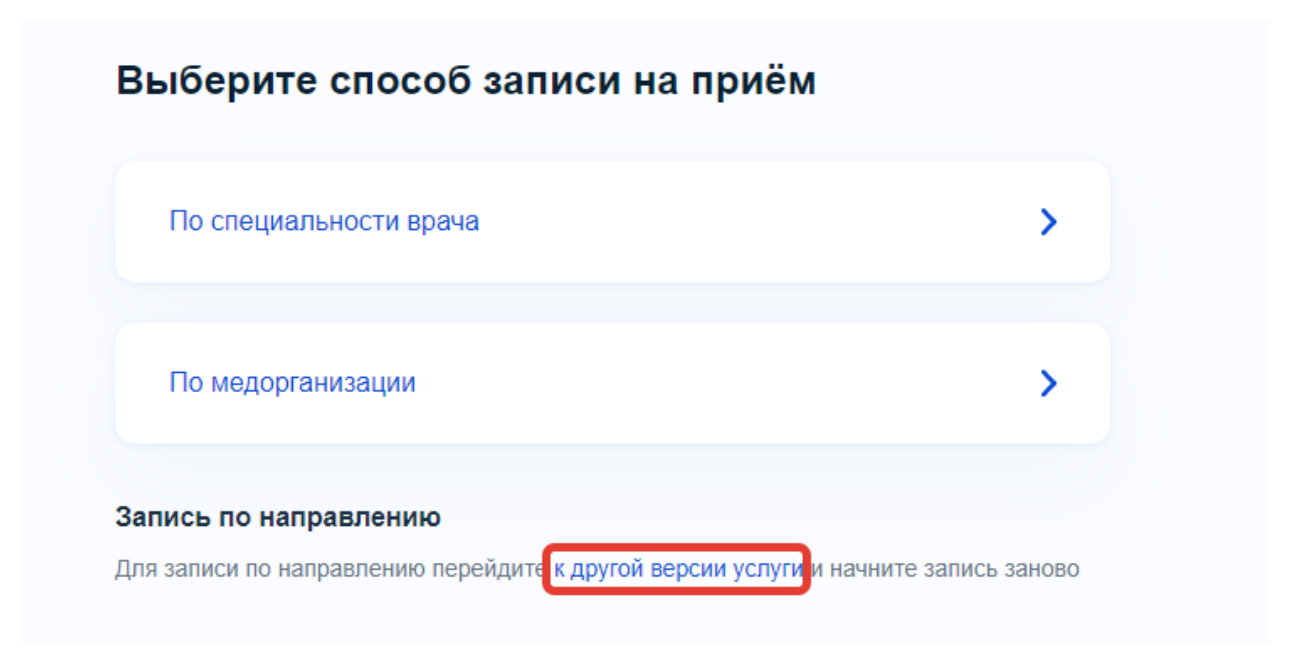

**Примечание**: если Вы хотите перейти на предыдущую версию услуги «Запись на прием», необходимо перейти по кликабельной ссылке «к другой версии услуги».

**Внимание!** Ссылка доступна только при выборе пункта «Себя».

Если хотите записать на прием к врачу ребенка или другого гражданина по предыдущей версии услуги, то необходимо выбрать пункт «Себя» и перейти по ссылке. Далее выберите пункт «Ребенка» или «Другого человека».

При подаче заявки для другого гражданина, необходимо указать его данные, СНИЛС (при наличии) и номер страхового медицинского полиса (ОМС). После этого следует нажать на кнопку «Продолжить».

Шаг 7. Далее выбрать способ записи на приём по специальности врача либо по медорганизации и нажать стрелочку «>».

Шаг 8. После выбора система предложит выбрать специальность врача из выпадающего списка.

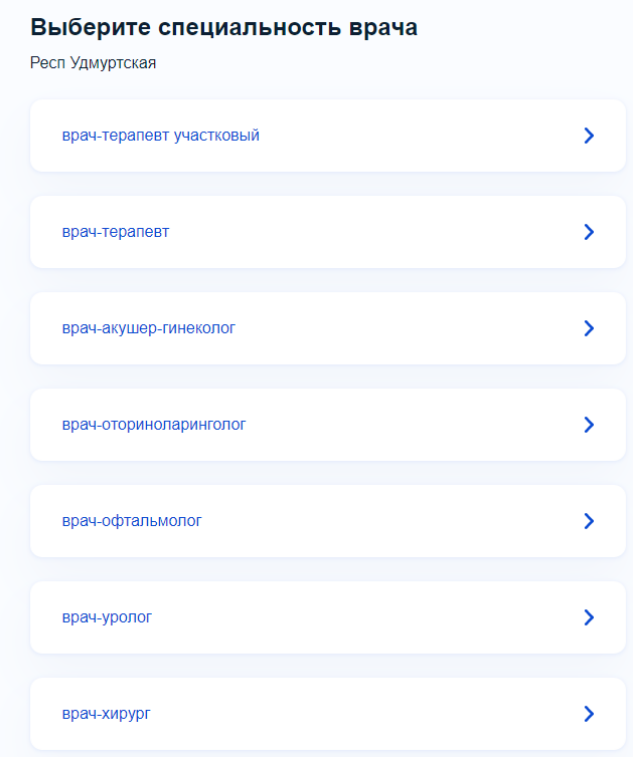

Шаг 9. Далее выбрать дату, врача из списка и время приема. Нажать на кнопку «Записаться».

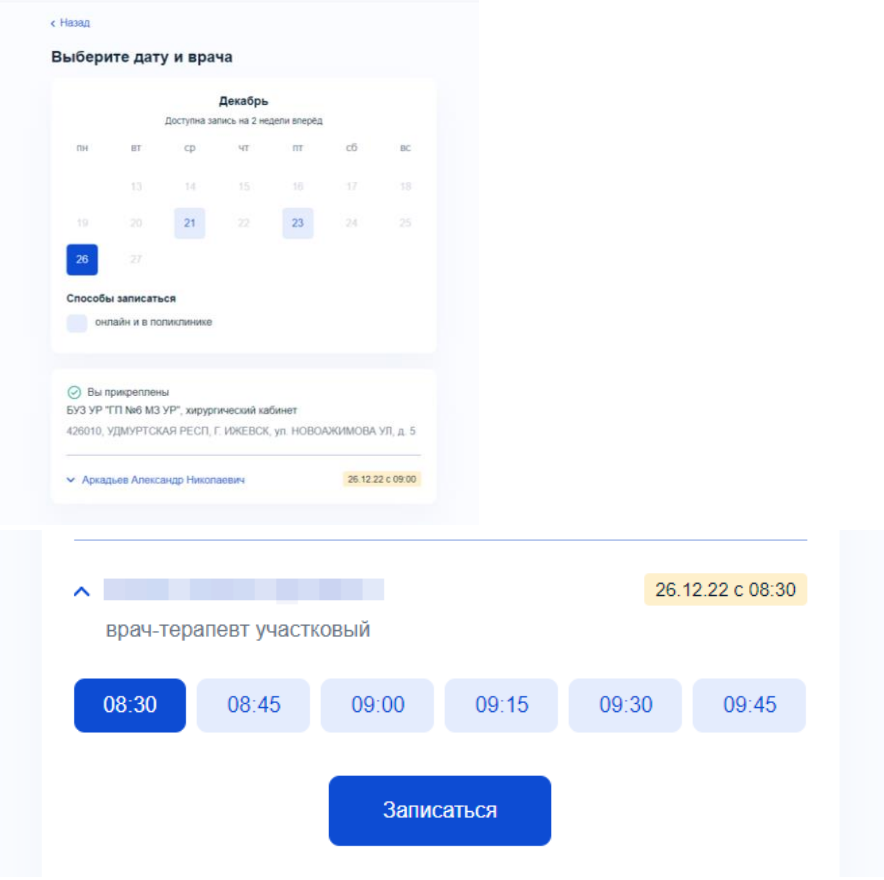

Шаг 10. Пользователю откроется окно с уведомлением о записи на прием: дата, время, ФИО врача и медицинская организация.

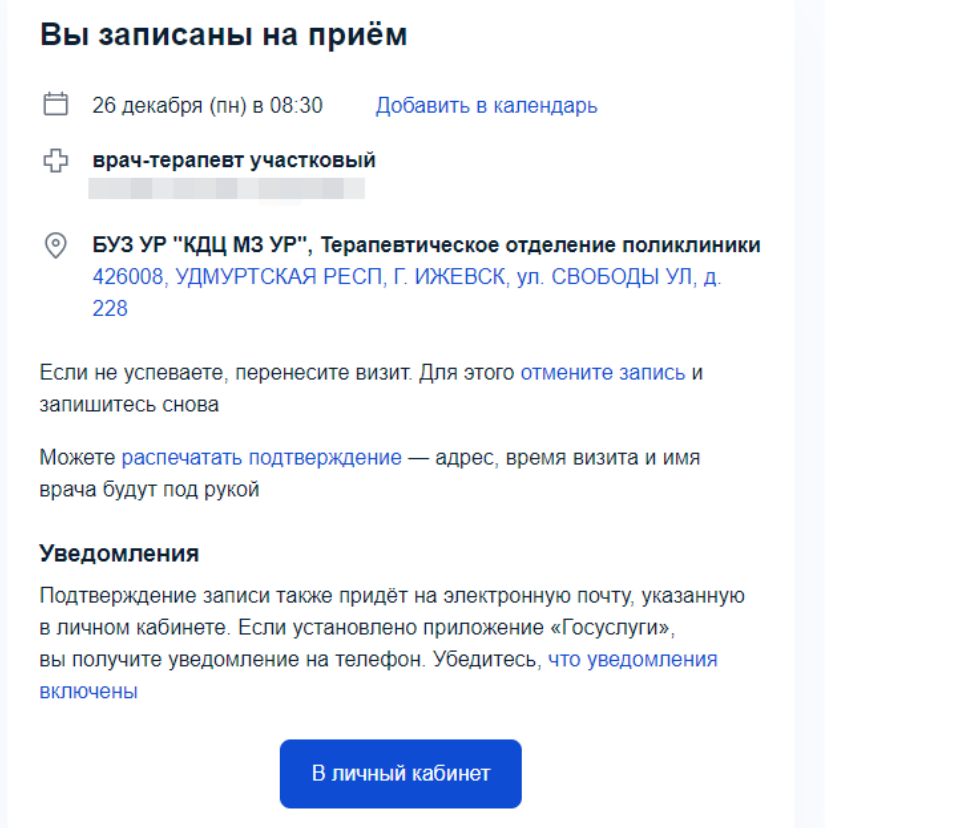

Подтвержденная учетная запись даёт доступ ко всем услугам личного кабинета «Мое здоровье» на портале Госуслуг.